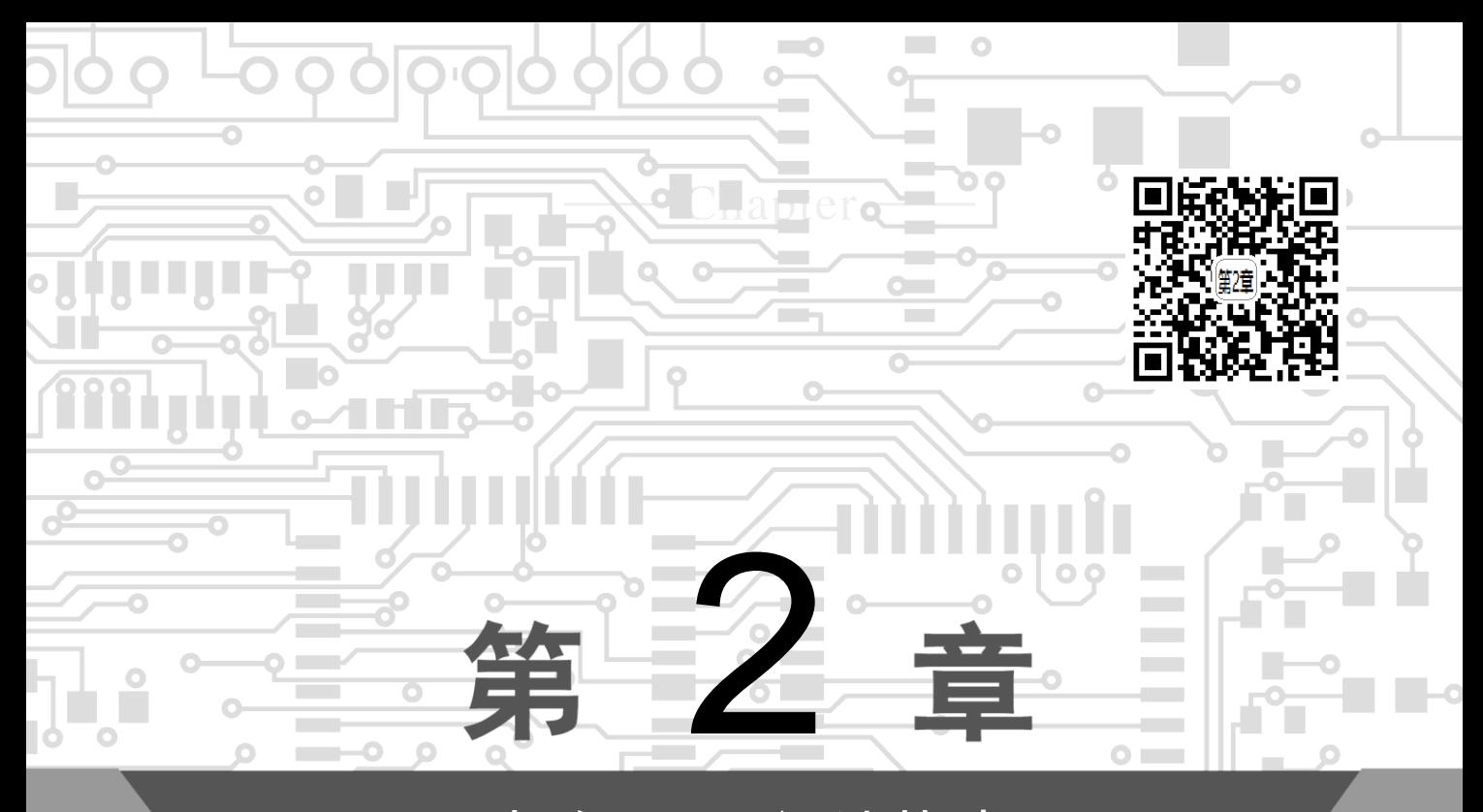

# 电路原理图设计基础

电路原理图设计,就是在计算机辅助设计平台上使用 Altium Designer 16.0 类的软件设计原 理图来表达电子电路设计者设计意图的过程。从设计辅助软件的角度来看,设计电路原理图的 主要目的,是通过电路原理图这种形式,将设计者构想中的电路的结构模型输入辅助设计系 统,使系统能了解设计者设计的电路连接关系,以便辅助设计者实现设计意图,生成能指导电 路板生产的文档。

本章主要介绍 Altium Designer 16.0 原理图设计的一般步骤、图纸设置、画面管理、电路元 件的电气连接以及实用工具的使用,中间穿插实例,让读者更容易理解,最后通过综合设计实 例来巩固学习成果。

# 2.1 电路原理图的设计步骤

电路设计的步骤包括一个电子产品从设计构思、电学设计到物理结构设计的全过程。

# 2.1.1 印制电路板设计的一般步骤

印制电路板的设计通常有以下几步:设计前的准备、绘制草图、元器件布局、设计布线、 制版底图的绘制、加工工艺图及技术要求。

### 1. 设计前的准备

了解电路工作原理、组成和各功能电路的相互关系及信号流向等内容,了解印制板的工作 环境及工作机制(连续工作还是断续工作等)。掌握最高工作电压、最大电流及工作频率等主要 电路参数;熟悉主要元器件和部件的型号、外形尺寸、封装,必要时,取得样品或产品样本。

确定印制电路板的材料、厚度、形状及尺寸。

### 2. 绘制草图

草图是绘制制版底图的依据。绘制草图,是根据电路原理图,把焊盘位置、间距、焊盘间 的相互连接、印制导线的走向及形状、整图外形尺寸等均按印制电路板的实际尺寸(或按一定比 例)绘制出来,作为生产印制电路板的依据。

### 3. 元器件的布局

元器件的布局可以手工进行,也可以利用 Altium Designer 16.0 等软件自动进行,但布局要 求、原则、布放顺序和方法都是一致的。元器件布局要保证电路功能和技术性能指标,且兼顾 美观性、排列整齐、疏密得当,满足工艺性、检测、维修等方面的要求。

## 4. 设计布线

在整个印制电路板的设计中,以布线的设计过程限定最高、技巧最细、工作量最大。印制 板设计布线有单面布线、双面布线及多层布线;布线的方式有手动布线、自动布线两种。进入 布线阶段时,往往会发现元器件布局方面存在不足,需要调整和改变布局。一般情况下,设计 布线和元器件布局要反复几次,才能获得比较满意的效果。

#### 5. 制版底图的绘制

印制电路板设计定稿以后,生产制造前,必须将设计图转换成印制电路板实际尺寸的原版 底片。制版底图的绘制有手工绘图和计算机绘图等方法。

### 6. 加工工艺图及技术要求

设计者将图纸交给制板厂时,需提供附加技术说明,一般通称为技术要求。技术要求必须 包括: 外形尺寸及误差;板材、板厚; 图纸比例;孔径及误差;镀层要求;涂层(包括阻焊层和 助焊剂)要求。

# 2.1.2 Altium Designer 16.0 原理图设计的一般步骤

在 Altium Designer 16.0 中进行原理图设计的具体步骤如图 2.1 所示。

### 1. 新建 PCB 项目及原理图文件

Altium Designer 16.0 中的设计是以项目为单位的,通常,一 个 PCB 设计项目中包含原理图文件和 PCB 文件,在进行原理图设 计前,需要创建一个 PCB 设计项目, 然后再在新建的 PCB 项目中 添加空白原理图文档,当打开新建的原理图文档时,系统会自动 进入原理图编辑界面。

### 2. 设置系统参数和工作环境

为适应不同用户的操作习惯,以及不同的项目的原理图格式 需求,Altium Designer 16.0 允许用户设置原理图编辑界面的工作

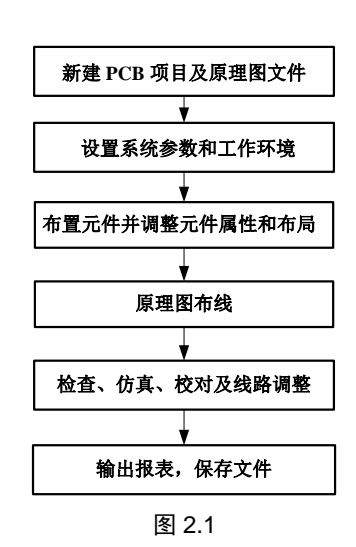

33

第  $\mathbf{v}$ 章

原理图与PCB设计精讲教程

## 环境。

### 3. 布置元件并调整元件属性和布局

这一步是原理图设计的关键,用户根据实际电路的需要, 选择合适的电子元件, 然后载入 包含所需元件的集成元件库,从元件库中提取元件,放置到原理图的图纸上,同时,还须设定 零件的标识、封装等属性。

### 4. 原理图布线

原理图布线就是利用 Wiring(布线)工具栏中的连线工具,将图纸上的独立元件用具有电气 意义的导线、符号连接起来,构成一个完整的原理图。

## 5. 检查、仿真、校对及线路调整

当原理图绘制完成以后,用户还需要利用系统所提供的各种工具对项目进行编译,找出原 理图中的错误,进行修改。如有需要,也可以在绘制好的电路图中添加信号,进行软件模拟仿 真,检验原理图的功能。

## 6. 输出报表,保存文件

原理图校对结束后,用户可利用系统提供的各种报表生成服务模块创建各种报表,例如网 络列表、元件列表等。为后续的 PCB 板设计做准备。获得报表输出后,保存原理图文档或打印 输出原理图,设计工作结束。

# 2.2 电路原理图图纸的设置

在原理图的绘制过程中,根据所要设计的电路图的复杂程度,首先应对原理图图纸进行相 应的设置。

## 2.2.1 创建新原理图文件

34

Altium Designer 16.0 允许用户在计算机的任何存储空间中建立和保存文件。但是,为了保 证设计工作的顺利进行和便于管理,建议用户在进行电路设计前,先选择合适的路径建立一个 属于该项目的文件夹,用于专门存放和管理该项目所有的相关设计文件,养成良好的设计习 惯。可以在 D 盘或者是 E 盘下面建立一个文件夹 Altium。如果要进行一个包括 PCB 的整体设 计,那么,在进行电路原理图设计的时候,还应该在一个 PCB 项目下面进行。即创建一个新的 PCB 项目,然后再创建一个新的原理图文件,添加到该项目中。

新建 PCB 项目及原理图文件的具体步骤如下。

Step 1 新建项目。启动 Altium Designer 16.0,选择菜单栏中的 File(文件) → New(新建) → Project(项目)命令, 如图 2.2 所示。此时, 弹出 New Project(新建项目)对话框, 在 Project Types(项目类型)中选择 PCB Project (PCB 项目),在 Project Templates(项目模板)中选择合适的图 纸(系统默认为 AT short bus(7×4.8 inches)), 如图 2.3 所示, 然后单击 OK(确定)按钮完成。这 时, 查看 Projects(项目)面板, 系统已经自动地创建了一个默认名为 PCB-Project l.PrjPcb 的项 目,如图 2.4 所示。

Step 2 在 PCB-Projectl.PrjPCB 上单击鼠标右键,在弹出的快捷菜单中选择 Save Project As(项目另存为)命令,如图 2.5 所示,将其存为自己喜欢或者与设计有关的名字。

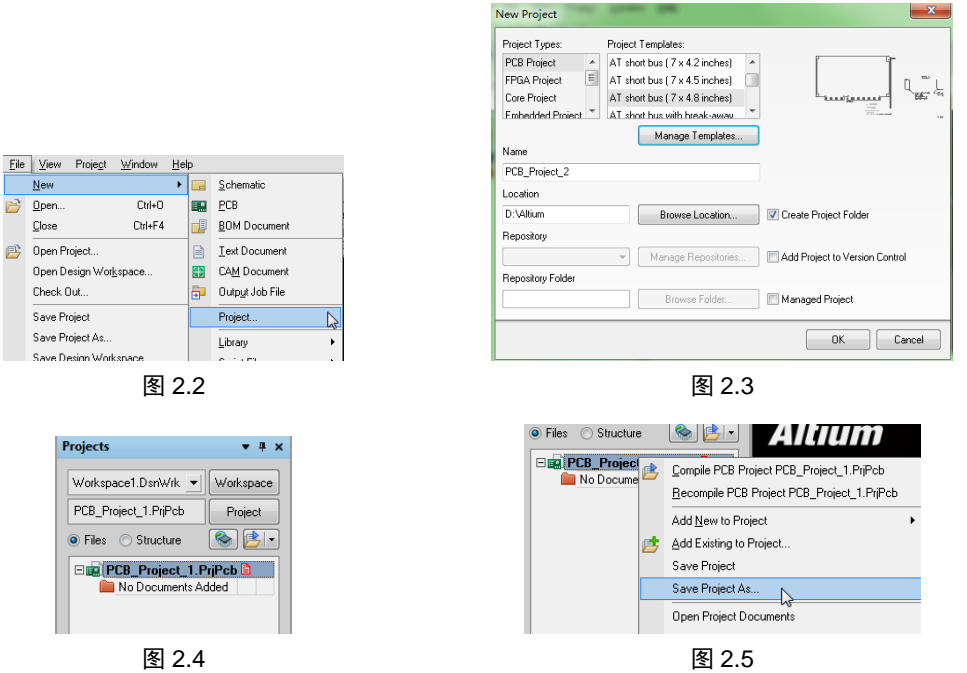

35

第  $\overline{v}$ 章

电 路 原 理 图 设 计 基 础

Step 3 继续执行右键快捷菜单中的 Add New to Project(新增到项目) → Schematic(原理图) 命令,如图 2.6 所示,系统在该 PCB 项目中添加了一个新的空白原理图文件,默认名为 Sheetl.SchDoc, 同时打开了原理图的编辑环境, 如图 2.7 所示。

Step 4)在 Sheetl.SchDoc 上单击鼠标右键,在弹出的快捷菜单中选择 Save(保存)命令,将 其另存为自己喜欢或者与设计相关的名字,如 NewSheet1.SchDoc 等,完成后如图 2.8 所示。

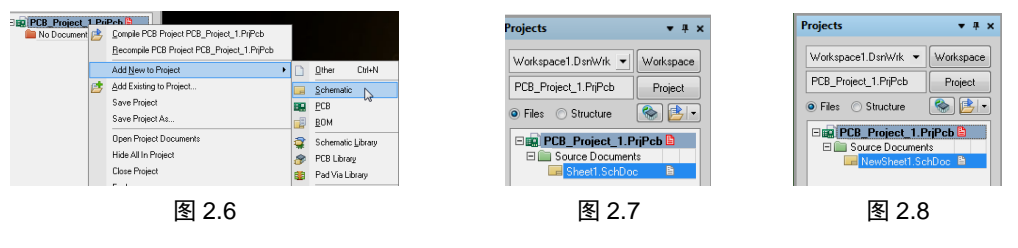

# 2.2.2 图纸操作

在进入电路原理图编辑环境时,Altium Designer 16.0 系统会自动地给出默认的图纸相关参 数,但是,在大多数情况下,这些默认的参数不一定适合用户的要求,如图纸的尺寸、网格的 大小等。用户应根据设计对象的复杂程度来对图纸的相关参数重新进行定义,以达到最优的设 计效果,原理图图纸的设置步骤如下。

Step 1 单击桌面上的"开始"按钮, 在弹出的菜单中选择 Altium Designer 16.0, 启动 Altium Designer 16.0。

Step 2 新建 PCB 项目及原理图文件 NewSheet.SchDoc, 选择菜单栏中的 Design(设计) →

#### **Altium Designer (Protel)** 原理图与PCB设计精讲教程

 $\rightarrow$  $\sim$ 

36

Document Options(文档选项)命令,或在编辑窗口中单击鼠标右键,然后在弹出的快捷菜单中, 选择 Options(选项) → Document Options(文档选项)或 Document Parameters(文件参数)命令, 如 图 2.9、图 2.10 所示,则会打开 Document Options(文档选项)对话框,如图 2.11 所示。

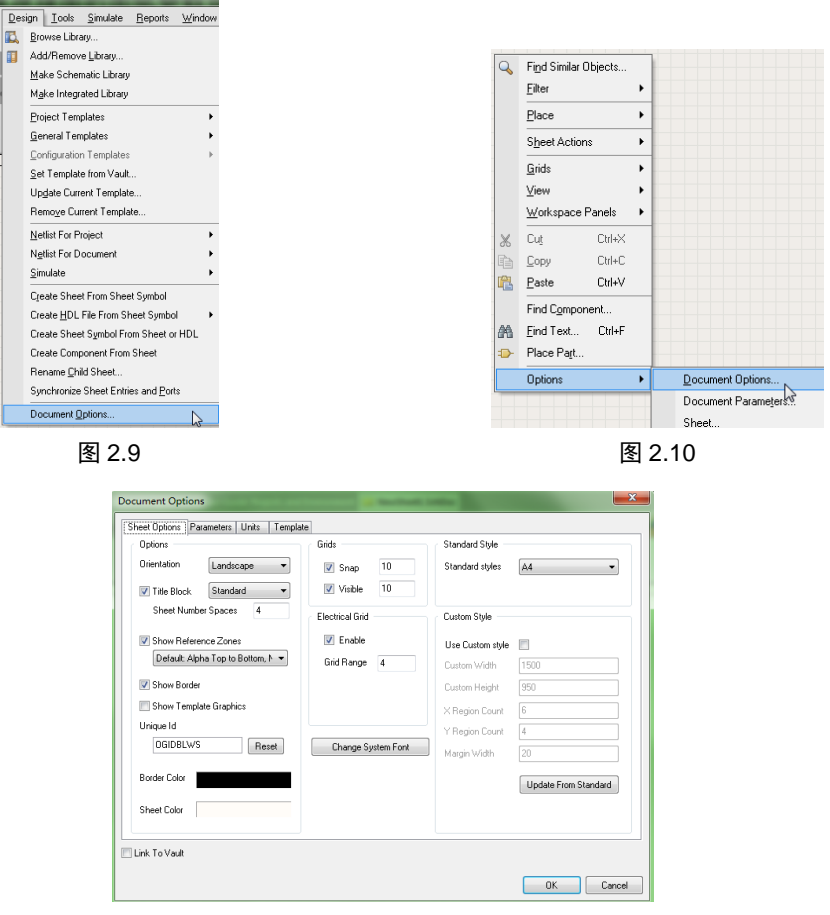

图 2.11

Step 3 单击 Standard styles(标准样式)栏右边的下拉按钮\_v], 在弹出的下拉列表中, 可以 选择已定义好的标准图纸尺寸,有公制图纸尺寸(A0~A4)、英制图纸尺寸(A~E)、OrCAD 标准 尺寸(OrCAD A ~ OrCAD E)及其他格式(Letter、Legal、Tabloid)等,如图 2.12 所示。这里,我们 设置为 A3。

Step 4 单击 Update From Standard(从标准更新)按钮, 如图 2.13 所示, 即可对当前编辑窗 口中的图纸尺寸进行更新。

Step 5 若选中 Use Custom style(使用自定义风格)复选框, 则自定义功能被激活, 在下面 的 5 个文本框中,可以分别输入自定义的图纸尺寸,包括 Custom Width(宽度)、Custom Height(高度)、X Region Count(X 轴参考坐标分格)、Y Region Count(Y 轴参考坐标分格)、 Margin Width(边框宽度)。

Step 6 窗口左侧的 Options(选项)区域如图 2.14 所示。单击 Orientation(方向)文本编辑栏右 侧的 ▼ 按钮,可设置图纸的放置方向,其中有两种选择,即 Landscape(横向)或 Portrait(纵向),

### 如图 2.15 所示。

Step 7)单击 Tile Block(标题块)右侧的 ▼|按钮,可对明细表(即标题栏的格式)进行设置, 有两种选择,即 Standard(标准格式)和 ANSI(美国国家标准格式),如图 2.16 所示。在 Sheet Number Spaces(图纸数量空间)文本框中,还可以对图纸进行编号。

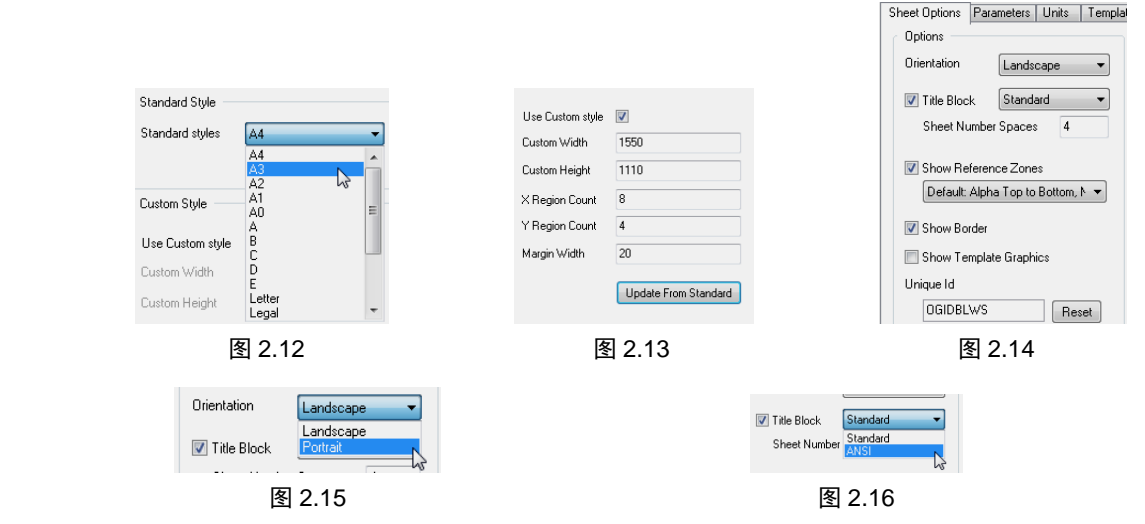

Step 8 单击 Border Color(板的颜色)或 Sheet Color(方块电路颜色)的颜色框, 如图 2.17 所 示, 则会打开如图 2.18 所示的 Choose Color(选择颜色)对话框。在该对话框中, 提供了 3 种颜 色设置方式,即 Basic(基本)、Standard(标准)和 Custom(自定义)。单击选定的某一颜色,会在 New(新建)栏中进行相应的显示,确认后,单击 OK(确定)按钮即可完成设置。这里我们采用系 统的默认设置即可。

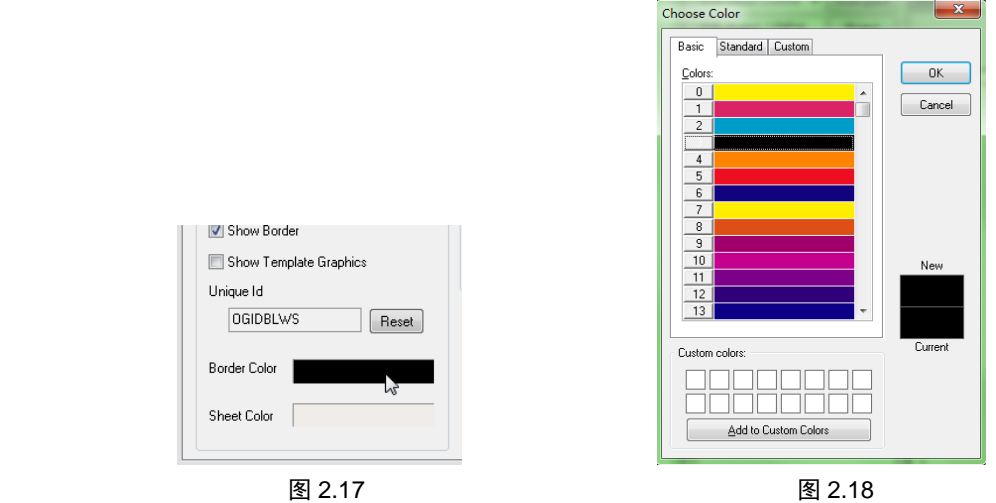

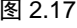

37

第  $\sim$ 章

> 电 路 原 理 图 设 计 基 础

Step 9 若选中 Show Reference Zones(显示零参数)复选框, 则图纸中会显示边框中的参考 坐标。

Step 10 若选中 Show Border(显示边界)复选框, 则编辑窗口中会显示图纸边框。

Step 1) 若选中 Show Template Graphics(显示绘制模板)复选框, 则编辑窗口中会显示模板

原理图与PCB设计精讲教程

上的图形、文字及专用字符串等。

Step 12 在 Grids(网格)区域中,可对网格进行具体的设置,如图 2.19 所示。其中,Snap(捕 捉)网格值是光标每次移动时的距离大小;Visible(可见)网格值是在图纸上可以看到的网格大 小;选中了 Enable(启用)复选框,意味着启动了系统自动寻找电气节点的功能,即在绘制连线 时,系统会以光标所在位置为中心,以 Grid Range(网格范围)文本框中的设置值为半径,自动向 四周捕捉电气节点。

Step 13 单击 Grids(网格)区域下面的 Change System Font(更改系统字体)按钮,则会打开相 应的"字体"对话框,可对原理图中所用的字体进行设置。

Step 14)参数设置完毕,单击 OK(确定)按钮关闭 Document Options(文档选项)对话框,设置 后的原理图如图 2.20 所示。

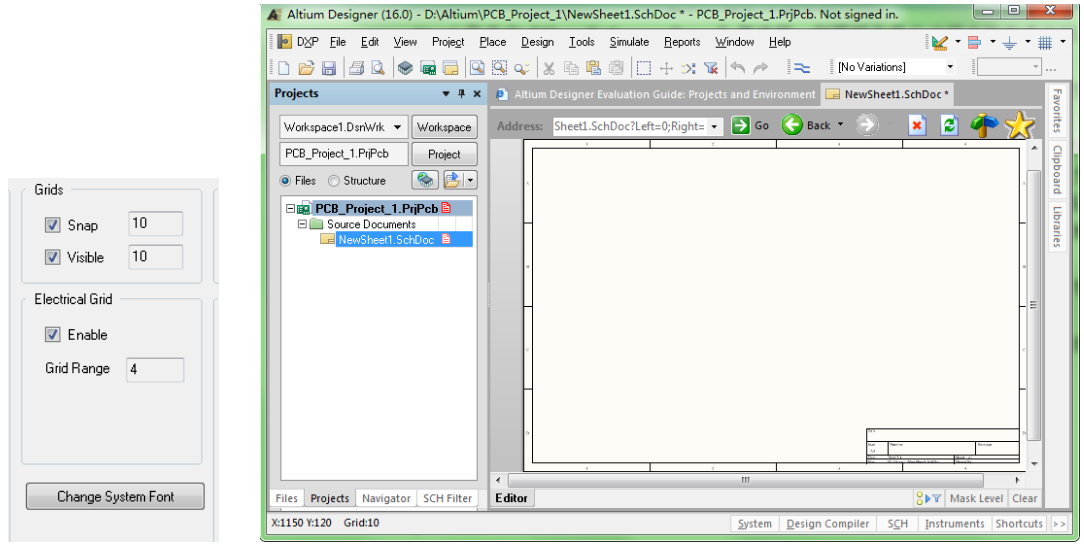

图 2.19 图 2.20

# 2.2.3 原理图图纸设计信息的设置

图纸的设计信息记录了电路原理图的设计信息和更新记录,这项功能可以使用户更系统、 更有效地对自己设计的图纸进行管理。

设置图纸设计信息的操作步骤如下。

Step 1 在 Document Options(文档选项)对话框中选择 Parameters(参数)选项卡, 即可进行图 纸设计信息的具体设置,如图 2.21 所示。

需要设置的图纸设计信息主要有下列项目。

CurrentTime:当前时间。

CurrentDate:当前日期。 Time: 设置时间。

Date: 设置日期。

38

DocumentFullPathAndName:设计项目文件名和完整路径。

DocumentName:文件名。

第  $\overline{c}$ 章

电 路 原 理 图 设 计 基 础

ModifiedDate:修改日期。 ApprovedBy:项目设计负责人。 CheckedBy:图纸校对者。 Author:图纸设计者。 CompanyName:公司名称。 DrawnBy:图纸绘制者。 Engineer:设计工程师。 Organization:设计机构名称。 Address 1、Address 2、Address 3、Address 4: 设置地址。 Title:原理图标题。 DocumentNumber:文件编号。 Revision:设计图纸版本号。 SheetNumber:电路原理图编号。 SheetTotal:整个电路项目中原理图的总数。 Rule: 设计规则。 ImagePath:影像路径。

Step 2 双击某项需要设置的设计信息, 如 CurrentTime(当前时间), 或者在选中后单击 Edit(编辑)按钮, 则会打开相应的 Parameter Properties(性能参数)对话框, 在 Value(值)文本编辑 框内就可以输入具体的信息值了,并且可以设定方向、位置、颜色等。此处输入的文件名为 time, 如图 2.22 所示。

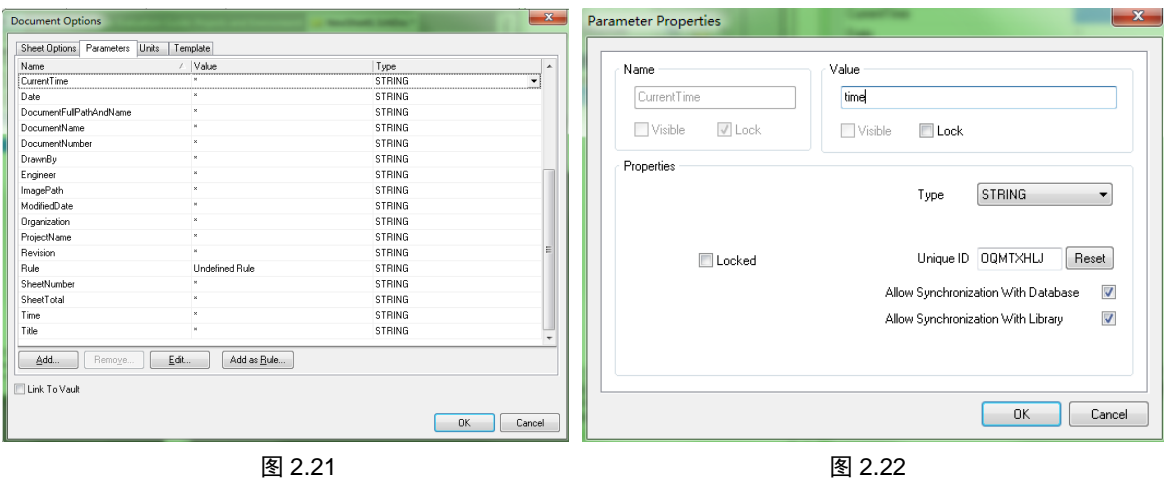

39

Step 3 按照同样的操作, 设置所需的设计信息。设置完毕后, 单击 OK(确定)按钮关闭对 话框即可。

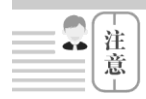

图纸信息的输入和建立,对电路设计来说不是很重要,所以很多用户并不去 建立。但我们建议用户对此项进行设置,以培养良好的设计习惯。当设计项目中 包含很多的图纸时,此项设置就显得非常有用了。

# 2.3 电路原理画面管理

用户在电路原理图绘制的过程中,有时需要缩小整个画面,以便查看整张原理图的全貌, 有时则需要放大整个画面,来清晰地观察某一个局部模块,有时还需要移动画面,来对原理图 分步查看。因此, 在 Altium Designer 16.0 中, 提供了相应的操作工具, 便于用户对原理图画面 进行放大、缩小、移动、复制、粘贴等管理。

# 2.3.1 放大与缩小

在原理图编辑器中,系统提供了原理图的多项缩放操作命令,以便于 用户进行不同角度的观察。

操作步骤如下。

40

注  $\left| \cdot \right|$ 意

Step 1 在原理图编辑环境中,选择菜单栏中的 View(察看) →Fit Document(适合文件)命令, 如图 2.23 所示, 编辑窗口内将显示整张原理图 的内容,包括图纸边框等,如图 2.24 所示。该状态下,用户可以观察并调 整整张原理图的布局。

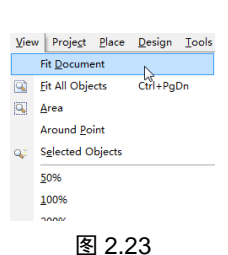

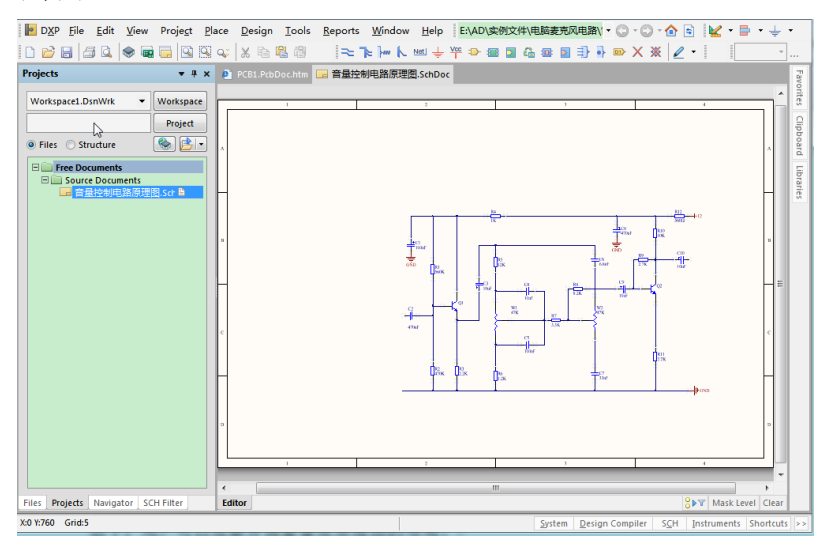

图 2.24

Step 2 选择菜单栏中的 View(察看) → Fit All Objects(适合所有对象)命令, 如图 2.25 所 示,编辑窗口内以最大比例显示出原理图的所有元器件,使用户更容易观察原理图本身的组成 概况,如图 2.26 所示。

Step 3 选择菜单栏中的 View(察看) → Area(区域)命令, 如图 2.27 所示, 光标变成 "十"字形状,单击鼠标确定矩形区域的一个顶点,拉开一个矩形区域后,再次单击鼠标确定 区域的对角顶点,该区域将在整个编辑窗口内放大显示,如图 2.28 所示。

Around Point(指定点周围区域)命令同样也是用来放大选中的区域,但区域的

选择与上一命令不同。执行该命令后,在要放大的区域单击鼠标,以该点为中心 拉开一个矩形区域,再次单击确定半径后,该区域将被放大显示。

最后,还有放大显示选中对象的 Selected Objects(选择目标)命令、以光标为中心进行 Zoom In(放大)或 Zoom Out(缩小)、Pan(平移)等多项操作的命令,读者可自己进行练习掌握,如 图 2.29 所示。

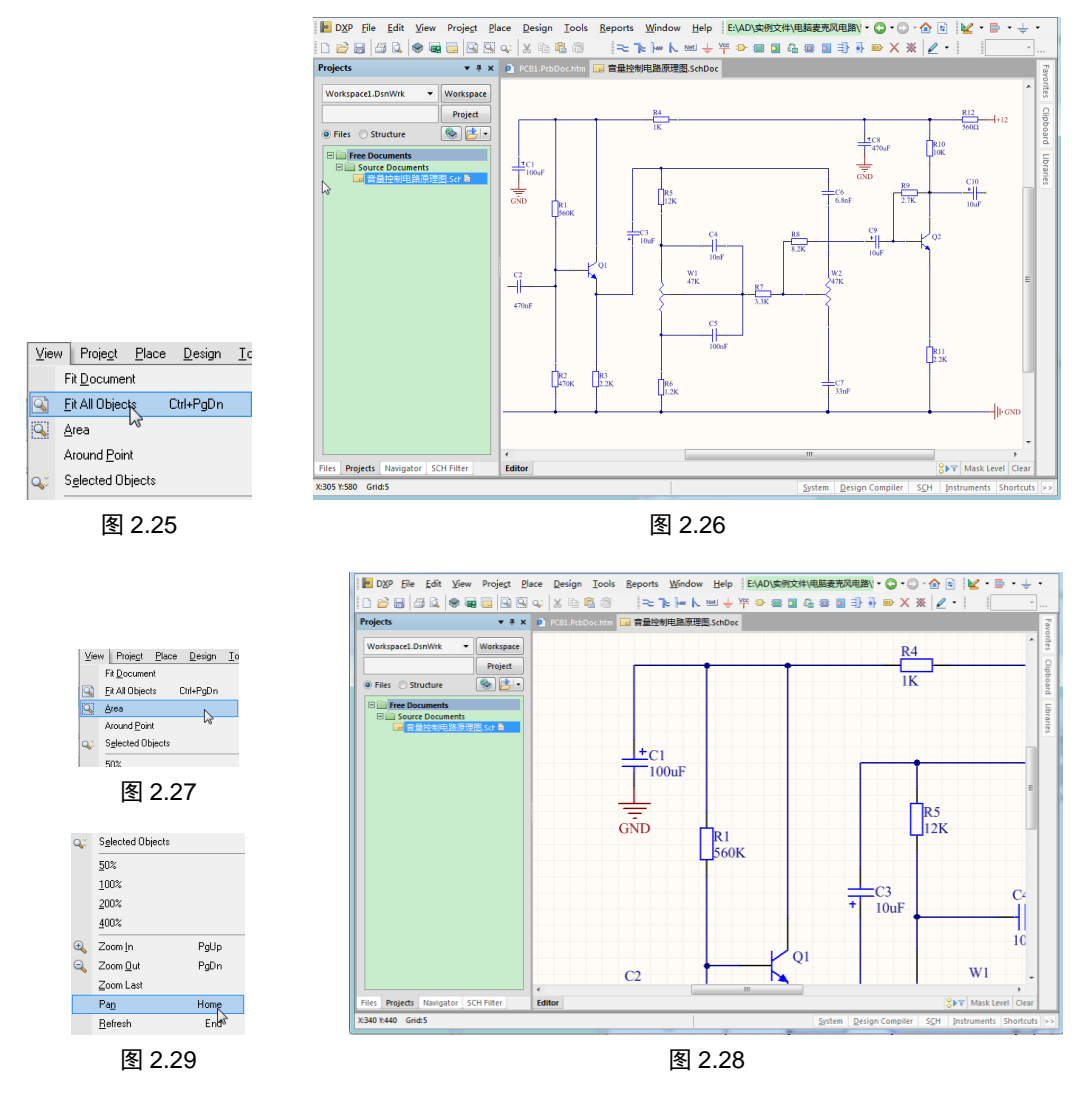

# 2.3.2 移动和刷新

在对原理图进行缩放显示后,如果用户想看到原理图的另外一些部分,可以对电路原理图 进行移动。在 Altium Designer 16.0 系统中,移动编辑窗口内的原理图有三种方法。

(1) 直接利用滚动条。以鼠标按住并拖动滚动条,就可以在编辑窗口内上、下、左、右地 移动画面。在滚动条的上下单击,可以大幅度移动画面,单击滚动条两头 、 、 、 、 、 的 按钮,可以小步地移动当前的画面。

41

第  $\mathcal{D}$ 章

原理图与PCB设计精讲教程

42

(2) 使用系统所提供的 Auto Pan Options(自动摇景选项),当光标在原理图上移动时,系统 会自动移动原理图,以保证光标指向的位置进入可视区域。关于该功能的设置,可以在 Graphical Editing(图形编辑)选项卡的"自动摇景选项"中进行,主要有如下几项,见图 2.30。

 Style(风格):用来设置系统自动摇景的模式。有三种选择,即 Auto Pan Off(关闭自动 摇景)、Auto Pan Fixed Jump(按照固定步长自动移动原理图)、Auto Pan ReCenter(移动 原理图时,以光标位置作为显示中心)。系统默认为 Auto Pan Fixed Jump。

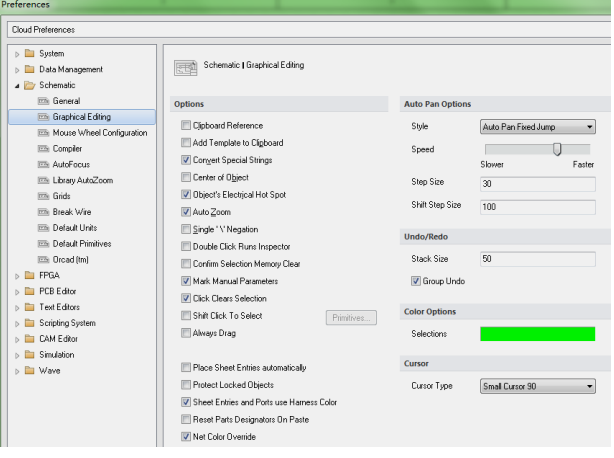

图 2.30

- Speed(速度): 通过拖动滑块, 设定原理图移动的速度。滑块越向右, 速度越快。
- Step Size(步进步长): 设置原理图每次移动时的步长。系统默认值为 30, 即每次移动 30 个像素点。数值越大,图纸移动越快。
- Shift Step Size(移位步长): 用来设置在按住 Shift 键的情况下, 原理图自动移动时的步 长,一般该栏的值要大于 Step Size(步进步长)的值, 这样, 在按住 Shift 键时, 可以加 快图纸的移动速度,系统默认值为 100。

(3) 利用鼠标滚轮,通过在 Mouse Wheel Configuration(鼠标滚轮配置)选项卡中,对鼠标滚 轮的功能进行配置即可,如图 2.31 所示。按照系统的默认设置,可以完成如下三项操作。

Zoom Main Window(缩放主窗口): 按下 Ctrl 键, 滚动鼠标滚轮可以对编辑窗口进行缩放。

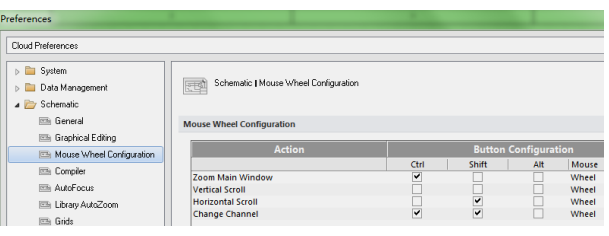

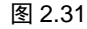

Vertical Scroll(垂直滚动):直接滚动鼠标滚轮,可以对编辑窗口进行纵向滑动。

Horizontal Scroll(水平滚动): 按下中键, 滚动鼠标滚轮, 可以对编辑窗口进行横向滑动。

另外,在电路图的绘制过程中,由于很多操作不断重复进行,如放大或缩小原理图、移动 画面、放置元器件等,会使画面上残留一些图案或斑点,变得模糊不清。此时,可以执行 View(察看) → Refresh(刷新)命令,重画电路原理图,使画面清晰。

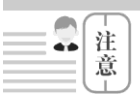

画面的管理(放大、缩小、移动、更新等)可以利用快捷键进行,使用方便。

- 按 PageDown(向上)键, 以光标为中心缩小电路原理图。
- 按 PageUp(向下)键,以光标为中心放大电路原理图。
- 按 Home(主页)键, 以光标为中心显示电路原理图。
- 按 End(结束)键,系统刷新画面,重绘原理图。

# 2.3.3 复制与粘贴

在原理图编辑器中,用户可以在原理图文档中或者文档间复制和粘贴对象。例如,一个文 档中的元件可以被复制到另一个原理图文档中。用户可以复制这些对象到 Windows 剪贴板,再 粘贴到其他文档中。文本可以从 Windows 剪贴板中粘贴到原理图的文本框中。用户还可以直接 复制、粘贴诸如 Microsoft Excel 之类的表格型内容,或者任何栅格型控件到文档中。通过智能 粘贴,可以获得更多的复制/粘贴功能,具体步骤如下。

Step 1 选择用户要复制的对象,选择菜单栏中的 Edit(编辑) → Copy(复制)命令(或按 Ctrl+C 组合键), 如图 2.32 所示。

Step 2 选择菜单栏中的 Edit(编辑) → Paste(粘贴)命令(或按 Ctrl+V 组合键)以设定粘贴对 象,这时,需要精确定位复制参考点,如图 2.33 所示,以鼠标单击放置即可。

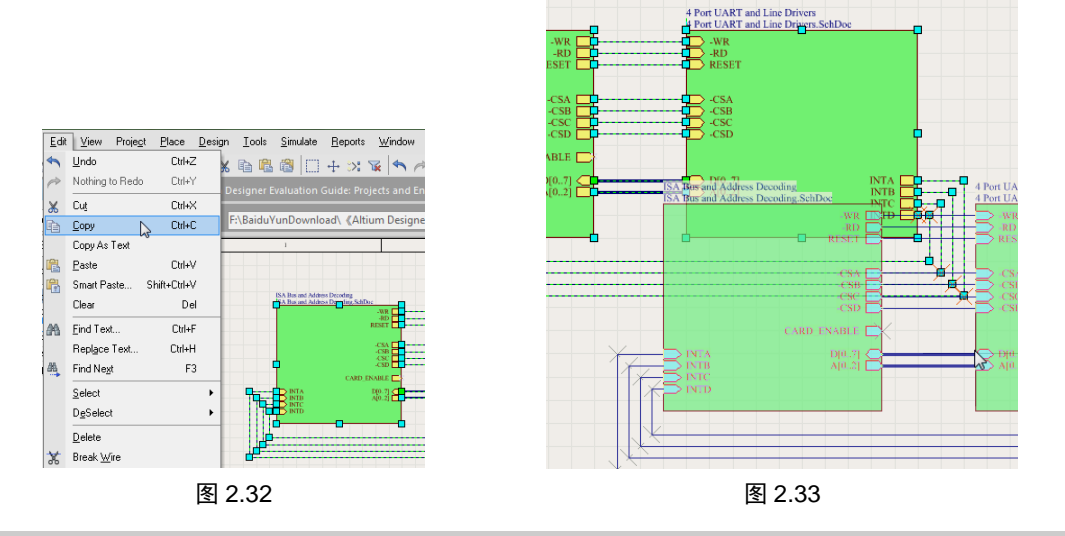

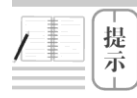

如果 Preferences(参数选择)对话框下的 Schematic-Graphical Editing(原理图-图 形编辑)界面中的 Clipboard Reference(剪贴板参考)复选框被选中,用户只会被提示 单击一次来设置参考点。

# 2.4 电路原理图工作环境的设置

在原理图的绘制过程中,其效率和正确性,往往与环境参数的设置有着密切的关系。参数

第  $\overline{v}$ 章

原理图与PCB设计精讲数程

设置得合理与否,直接影响到设计过程中软件的功能是否能得到充分的发挥。

在 Altium Designer 16.0 电路设计软件中,原理图编辑器工作环境的设置是通过原理图的 Preferences(参数选择)对话框来完成的。

选择菜单栏中的 Tools(工具) → Schematic Preferences(原理图设置)命令,或者在编辑窗口 内单击鼠标右键,在弹出的快捷菜单中执行 Option(选项) → Schematic Preferences(原理图设置) 命令,将会打开原理图优先设定界面,如图 2.34 所示。

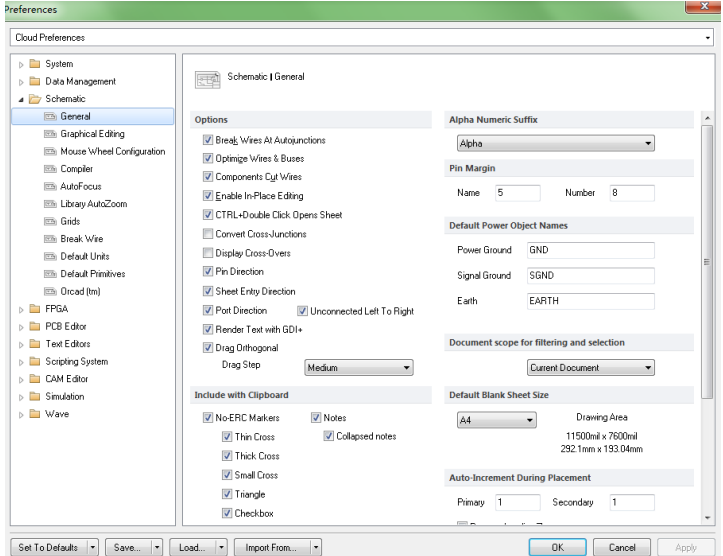

图 2.34

其中有 11 个选项卡。

General(常规设置):用于设置原理图的常规环境参数。

Graphical Editing(图形编辑):用于设置图形编辑的环境参数。

Mouse Wheel Configuration(鼠标轮配置):用于对鼠标滚轮的功能进行设置,以便实现对编 辑窗口的移动或缩放。

Compiler(编译器): 设置编译过程中的有关参数, 如错误的提示方式等。

AutoFocus(自动聚焦): 用于设置原理图中不同状态对象(连接或未连接)的显示方式, 或加 浓,或淡化等。

Library AutoZoom(库缩放):用于设置库元器件的显示方式。

Grids(网格):用于设置各种网格的有关参数,如数值大小、形状、颜色等。

Break Wire(切割连线): 用于设置与 Break Wire(切割连线)操作有关的参数。

Default Units(默认单位):选择设置原理图中的单位系统,可以是英制,也可以是公制。

Default Primitives(默认图元):设定原理图编辑时常用图元的原始默认值。

Oread(tm)(Oread 端口操作): 用于设置与 Oread 文件有关的选项。

# 2.4.1 原理图常规环境的参数设置

44

电路原理图的常规环境参数设置通过 General(常规设置)选项卡来实现, 如图 2.35 所示。

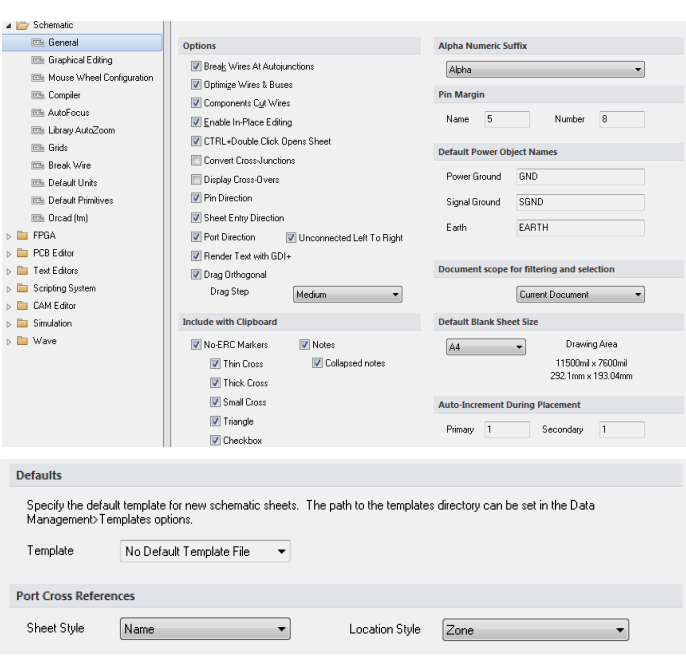

图 2.35

#### 1. Options(选项)选项组

Break Wires at Autojunctions(在自动连接处断丝)复选框:勾选该复选框后,自动连线将分 为两段进行。

Optimize Wire & Buses(最优连线路径)复选框:勾选该复选框后,在进行导线和总线的连接 时,系统将自动选择最优路径,并且可以避免各种电气连线和非电气连线的相互重叠。此时, 下面的 Components Cut Wires(元件分割连线)复选框也呈现可选状态。若不勾选该复选框, 则用 户可以自己选择连线路径。

Components Cut Wires(元件分割连线)复选框:勾选该复选框后,会启动元件分割导线的功 能。即当放置一个元件时,若元件的两个引脚同时落在一根导线上,则该导线将被分割成两 段,两个端点分别自动与元件的两个引脚相连。

Enable In-Place Editing(启用即时编辑功能)复选框:勾选该复选框后,在选中原理图中的文 本对象时,例如元件的序号、标注等,双击后,可以直接进行编辑、修改,而不必打开相应的 对话框。

CTRL + Double Click Opens Sheet(按 Ctrl 键并双击打开原理图)复选框:勾选该复选框后, 按下 Ctrl 键的同时双击原理图文档图标,即可打开该原理图。

Convert Cross-Junctions(将绘图交叉点转换为连接点)复选框:勾选该复选框后,用户在绘制 导线时,在相交的导线处自动连接并产生节点,同时终止本次操作。若没有勾选该复选框,则 用户可以任意覆盖已经存在的连线,并可以继续进行绘制导线的操作。

Display Cross-Overs(显示交叉点)复选框:勾选该复选框后,非电气连线的交叉点会以半圆 弧显示,表示交叉跨越状态。

Pin Direction(引脚说明)复选框:勾选该复选框后,单击元件某一引脚时,会自动显示该引 脚的编号及输入输出特性等。

45

第  $\overline{c}$ 章

原理图与PCB设计精讲教程

Sheet Entry Direction(原理图入口说明)复选框:勾选该复选框后,在顶层原理图的图纸符号 中,会根据子图中设置的端口属性显示输出端口、输入端口或其他性质的端口。图纸符号中相 互连接的端口部分不随此项设置的改变而改变。

Drag Orthogonal(直角拖曳)复选框:勾选该复选框后,在原理图上拖动元件时,与元件相连 接的导线只能保持直角。若不勾选该复选框,则与元件相连接的导线可以呈现任意的角度。

# 2. Include With Clipboard(剪贴板)选项组

No-ERC Markers(忽略 ERC 检查符号)复选框:选中该复选框后,则在复制剪切到剪贴板或 打印时,均包含图纸的忽略 ERC 检查符号。

## 3. Auto-Increment During Placement(放置时的自动增量)选项组

此选项组用来设置元件标识序号及引脚号的自动增量数。

Primary(初始)文本框: 设置在原理图上连续放置同一种元件时,元件标识序号的自动增量 数。系统默认值为 1。

Secondary(第二)文本框:设置创建原理图符号时引脚号的自动增量数,系统默认值为 1。

## 4. Defaults(默认)选项组

用来设置默认的模板文件。选择模板文件,模板文件名称将出现在 Template(模板)下拉列 表框中,每次创建新文件时,系统将自动套用该模板。如果不需要模板文件,则 Template(模板) 下拉列表框中显示 No Default Template Name(没有默认模板名称)。

# 5. Alpha Numeric Suffix(字母数字后缀)选项组

此选项组用来设置某些元件中包含多个相同子部件的标识后缀,每个子部件都具有独立的 物理功能。在放置这种复合元件时,其内部的多个子部件通常采用"元件标识:后缀"的形式来 加以区别。

Alpha(阿尔法)选项: 选中该选项, 子部件的后缀以字母表示。如 U:A, U:B。 Numeric(数字)选项: 选中该选项, 子部件的后缀以数字表示。如 U:1, U:2。

## 6.Pin Margin(引脚边缘)选项组

46

Name(名称)文本框:设置元件的引脚名称与元件符号边缘之间的距离,默认值为 5mil。 Number(编号)文本框:设置元件的引脚编号与元件符号边缘间的距离,默认值为 8mil。

## 7. Default Power Object Names(默认的电源对象名称)选项组

Power Ground(电源接地)文本框:设置电源地的网络标签名称,系统默认为 GND。 Signal Ground(信号接地)文本框: 设置信号地的网络标签名称, 系统默认为 SGND。 Earth(地面)文本框: 设置大地的网络标签名称, 系统默认为 EARTH。

## 8. Document scope for filtering and selection(文件范围过滤和选择)下拉列表框

此下拉列表框用来设置过滤器和执行选择功能时默认的文件范围,有两个选项。 Current Document(当前文件)选项:表示仅在当前打开的文档中使用。 Open Document(打开文件)选项:表示在所有打开的文档中都可以使用。

### 9. Default Blank Sheet Size(空白原理图的大小)下拉列表框

此下拉列表框用来设置默认的空白原理图的尺寸大小,可以单击下拉按钮选择设置,并在 旁边给出了相应尺寸的具体绘图区域范围,帮助用户选择。

# 2.4.2 设置图形编辑环境参数

图形编辑的环境参数设置通过 Graphical Editing(图形编辑)选项卡来完成,如图 2.36 所示, 主要用来设置与绘图有关的参数。

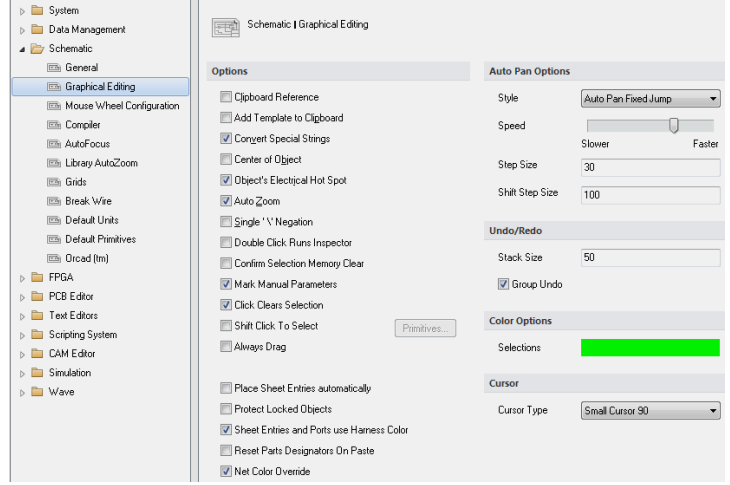

图 2.36

### 1. Options(选项)选项组

Clipboard Reference(剪贴板参考)复选框:选中该复选框后,在复制或剪切选中的对象时, 系统将提示确定一个参考点,建议用户选中该复选框。

Add Template to Clipboard(添加模板到剪贴板)复选框:选中该复选框后,用户在执行复制 或剪切操作时,系统将会把当前文档所使用的模板一起添加到剪贴板中,所复制的原理图包含 整个图纸。建议用户不必选中该复选框。

Convert Special Strings(特别字符串转换)复选框:选中该复选框后,用户可以在原理图上使 用特殊字符串,显示时会转换成实际字符串,否则将保持原样。

Center of Object(中心参考)复选框:选中该复选框后,移动元件时,光标将自动跳到元件的 参考点上(元件具有参考点时)或对象的中心处(对象不具有参考点时)。若不选中该复选框,则移 动对象时,光标将自动滑到元件的电气节点上。

Object's Electrical Hot Spot(电气节点)复选框:选中该复选框后,当用户移动或拖动某一对 象时,光标自动滑动到离对象最近的电气节点(如元件的引脚末端)处。建议用户选中。如果想 实现选中 Center of Object(中心参考)复选框后的功能,应取消选中 Object's Electrical Hot Spot(电 气节点)复选框,否则,移动元件时。光标仍然会自动滑到元件的电气节点处。

Auto Zoom(自动缩放)复选框:选中该复选框后,则在插入元件时,电路原理图可以自动地 实现缩放,调整出最佳的视图比例。建议用户选中该复选框。

47

第  $\overline{c}$ 章

Single Negation(是否设置单个字符的顶部横线)复选框:一般在电路设计中,我们习惯在引 脚的说明文字顶部加一条横线,表示该引脚低电平有效,在网络标签上也采用此种标识方法。 Altium Designer 16.0 允许用户为文字顶部加一条横线,例如,RESET 低电平有效,可以采用 \R\E\S\E\T 的方式为该字符串顶部加一条横线。选中该复选框后,只要在网络标签名称的第一 个字符前加"\",该网络标签名将全部被加上横线。

Double Click Runs Inspector(双击运行查询器)复选框:选中该复选框后,在原理图上双击某 个对象时,可以打开"查询器"面板,面板上列出了该对象的一切参数信息,用户可以查询, 也可以修改。

Confirm Selection Memory Clear(确认选择清除内存)复选框:选中该复选框后,在清除选择 的存储器时,将出现一个确认对话框。否则,不会出现确认对话框。通过这项功能的设定,可 以防止由于疏忽而清除选择的存储器。建议用户选中。

Mark Manual Parameters(标记手动参数)复选框:用来设置是否显示参数自动定位被取消的 标记点。选中该复选框后,如果对象的某个参数已取消了自动定位属性,那么,在该参数的旁 边,会出现一个点状标记,提示用户该参数不能自动定位,需手动定位,即应该与该参数所属 的对象一起移动或旋转。

Click Clears Selection(单击清除选择)复选框:选中该复选框后,通过单击原理图编辑窗口 内的任意位,就可以解除对某一对象的选中状态。

Shift Click To Select(按 Shift 键同时单击选中对象)复选框:选中该复选框后,只有在按下 Shift 键时,单击鼠标才能选中图元。

Always Drag(关联拖动)复选框:选中该复选框后,移动某一选中的图元时,与其相连的导 线随之被拖动,保持连接关系;若不选中该复选框,则移动图元时,与其相连的导线将不会被 拖动。

Place Sheet Entries Automatically:选中该复选框后,系统会自动放置图纸入口。

## 2. Auto Pan Options(自动移动选项)选项组

前面介绍移动与刷新中已经介绍过,这里就不再重复了。

#### 3. Undo/Redo(撤消/重做)选项组

Stack Size(堆栈数)文本框:用来设置可以取消或重复操作 的最深堆栈数,即次数的多少。理论上取消或重复操作的次数 可以无限多,但次数越多,所占用的系统内存就越大,影响编 辑操作的速度。系统默认值为 50,一般设定为 30 即可。

### 4. Color Options(色彩选项)选项组

用来设置所选中对象的颜色。单击 Selections(选择)选项 中的颜色显示框,在弹出的 Choose Color(选择颜色)对话框中 选择边框的颜色,如图 2.37 所示。

### 5. Cursor(光标)选项组

48

该选项组主要用来设置光标的类型。  $\frac{1}{\text{Cursor Type}}$ (光标类型)下拉列表框: 光标的类型有 4 种选 Transference and  $\frac{1}{\text{E(2.37)}}$ 

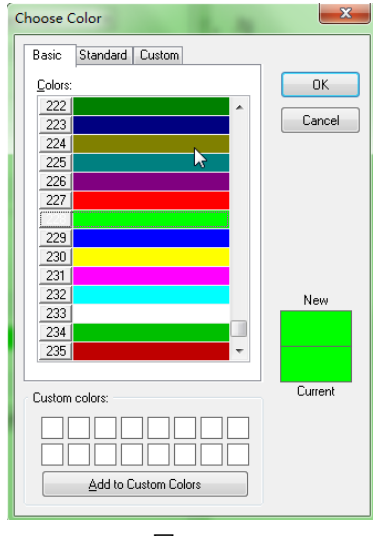

49

择,即 Large Cursor 90(长十字形光标)、Small Cursor 90(短十字形光标)、Small Cursor 45(短 45° 交错光标)、Tiny Cursor 45(小 45°交错光标)。系统默认为 Small Cursor 90(短十字形光标)。

# 2.5 电路元件的电气连接

元器件之间电气连接的主要方式,是通过导线来连接。导线是电路原理图中最重要,也是 用得最多的图元,它具有电气连接的意义,不同于一般的绘图工具。一般的绘图工具没有电气 连接的意义。

# 2.5.1 放置元器件

在放置元器件之前,应学会如何搜索元器件,Altium Designer 16.0 提供了强大的元件搜索 能力,帮助用户在元件库中定位元件。

### 1. 查找元件

选择菜单栏中的 Tools(工具) → Find Component(查找元件)命令,或在 Libraries(元件库)面 板中单击 Search(搜索)按钮, 或按快捷键 T+O, 系统将弹出如图 2.38 所示的 Libraries Search(元 件库查找)对话框。在该对话框中,用户可以搜索需要的元件。搜索元件需要设置的参数如下。

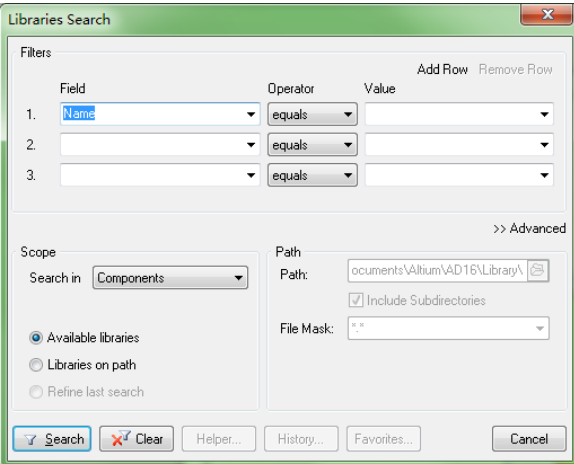

图 2.38

Search in(搜索)下拉列表框: 用于选择查找类型。有 Components(元件), Footprints(PCB 封 装), 3D Models(3D 模型)和 Database Components(数据库元件)四种查找类型, 如图 2.39 所示。

Available libraries(可用元件库)单选按钮:系统会在已经加载的元件库中查找。

Libraries on path(路径中包含的元件库)单选按钮:系统会按照设置的路径进行查找。

Refine last search(精确上次搜索)单选按钮:系统会在上次查询结果中进行查找。

Path(路径)选项组:用于设置查找元件的路径。只有在选中 Libraries on path(路径中包含的 元件库)单选按钮时才有效。单击 Path(路径)文本框右侧的 @(浏览)按钮,系统将弹出"浏览文 件夹"对话框,供用户设置搜索路径。若选中 Include Subdirectories(包含子目录)复选框,则包 含在指定目录中的子目录也会被搜索。File Mask(文件屏蔽)文本框用于设定查找元件的文件匹

#### **Altium Designer (Protel)** 原理图与PCB设计精讲教程

### 配符,如图 2.40 所示。

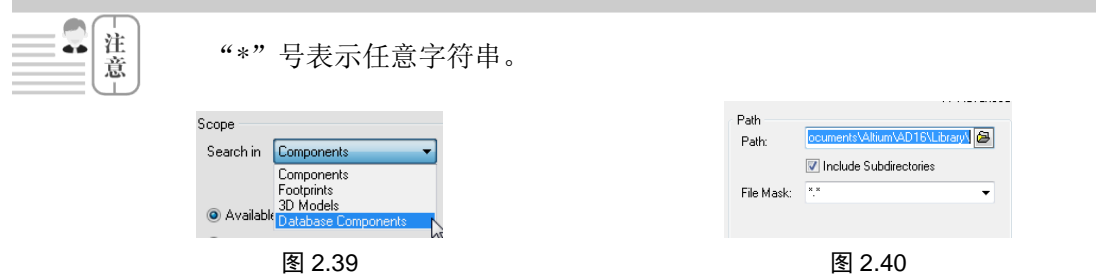

Advanced(高级)选项:用于进行高级查询,如图 2.41 所示。在该选项的文本框中,可以输 入一些与查询内容有关的过滤语句表达式,有助于使系统进行更快捷、更准确的查找。在文本 框中输入"Name LIKE '\*2N3904\*'",单击 Search(搜索)按钮后,系统将开始搜索。

## 2. 显示找到的元件及所在的元件库

查找"3904"后的元件库面板如图 2.42 所示。可以看到,符合搜索条件的元件名、描述、 所在的库及封装形式在面板上被一一列出,供用户浏览使用。

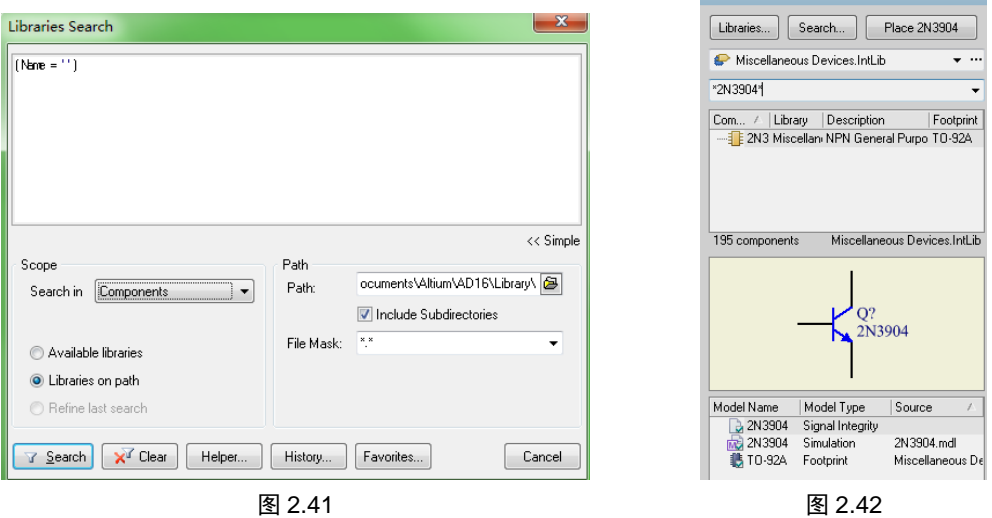

### 3. 加载该元件库

50

在元件库中找到元件后,加载该元件库,以后就可以在原理图上放置元件了。在这里,原 理图中共需要放置 4 个电阻、两个电容、两个三极管和一个连接器,其中的电阻、电容和三极 管用来产生多谐振荡,在元件库 Miscellaneous Devices.IntLib 中可以找到。连接器用于给整个电 路供电,在元件库 MiscellaneousConnectors.IntLib 中可以找到。

在 Altium Designer 16.0 中有两种方法放置元件,分别是通过 Libraries(元件库)面板放置和 通过菜单放置。下面将以放置元件"2N3906 三极管"为例,叙述两种放置方法的过程。

在放置元件前,应该对所需要的元件加以选择,并且确认所需要的元器件所在的元件库已 经装载,若没有装载元件库,应按照前面介绍的方法进行装载,否则,系统会提示所需要的元 器件不存在。

Step 1)选择菜单栏中的 View(察看) → Fit Document(适合文件)命令(快捷键 V+D), 确认 设计者的原理图纸显示在整个窗口中。

Step 2 单击 Libraries 标签以显示 Libraries 面板,需要的元件全部在元件库 Miscellaneous Devices.IntLib 和 Miscellaneous Connectors.IntLib 中, 加载这两个元件库。

Step 3 选择想要放置元件所在的元件库。在这里,所要放置的元件三极管 2N3904 在元件 库 Miscellaneous Devices.IntLib 中, 如图 2.43 所示。在下拉列表框中选择该文件,该元件库出 现在文本框中,可以放置其中的所有元件。在后面的浏览器中,将显示库中所有的元件。

Step 4 在浏览器中选中所要放置的元件,该元件将以高亮显示,此时,可以放置该元件 的符号。Miscellaneous Devices.IntLib 元件库中的元件很多, 为了快速定位元件, 可以在上面的 文本框中键入所要放置元件的名称或元件名称的一部分,键入后,只有包含键入内容的元件才 会列表出现在浏览器中。在这里,所要放置的元件为 2N3906,因此键入 "\*2N3906\*"字样, 在元件库 Miscellaneous Devices.IntLib 中只有一个元件 2N3906 包含键入的字样,它将出现在浏 览器中。单击选中该元件, 在列表中单击 2N3906 以选择它, 然后单击 Place(放置)按钮。另 外,还可以双击元件名。

Step 5 选中元件后, 在 Libraries(元件库)面板中, 将出现元件符号的预览以及元件的模型 预览,确定是想要放置的元件后,单击面板上方的按钮,光标将变成十字形状,并附带着元件 2N3904 的符号,出现在工作窗口中,如图 2.44 所示。

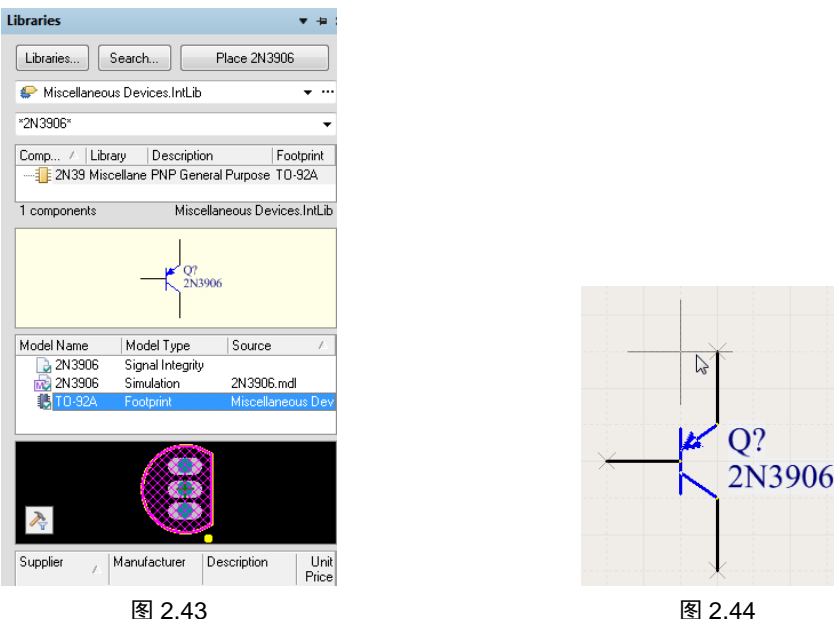

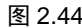

51

第  $\overline{v}$ 章

电 路 原 理 图 设 计 基 础

Step 6 移动鼠标到合适的位置, 单击左键, 元件将被放置在鼠标停留的地方。此时, 系 统仍处于放置元件状态,可以继续放置该元件。在完成放置选中元件后,单击鼠标右键或者按 Esc 键退出元件放置的状态,结束元件的放置。

Step 7 完成一些元件的放置后,可以对元件位置进行调整, 设置这些元件的属性。然后 重复刚才的步骤,放置另外的元件。